# **Exchange Student Application**

To avoid problems during the submission of your documents, please proceed with the application after deleting all the cookies in your internet browser.

You must use **Internet Explorer**

To do so, please refer to the following instructions:

**How to delete cookies**:

Tools  $\rightarrow$  Internet Option  $\rightarrow$  Click Cookies, History Delete  $\rightarrow$  Close the current browser and open a new one.

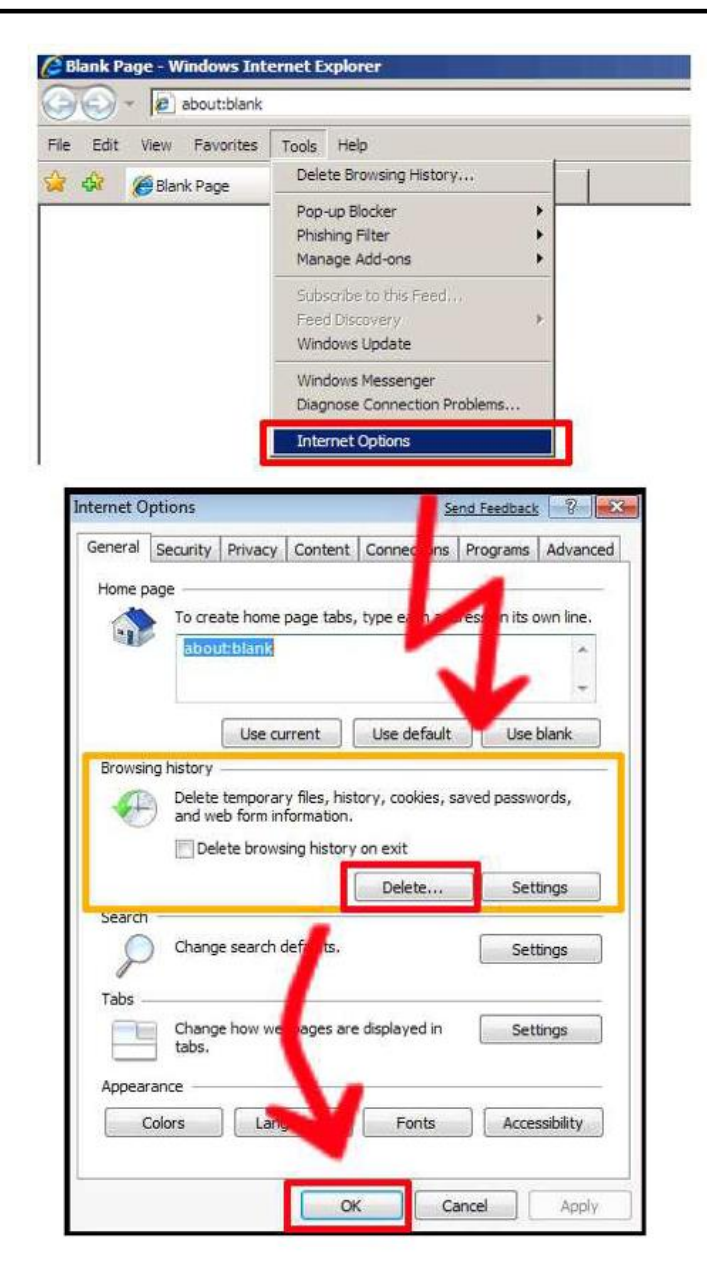

# **New Online Application**

## **1. Password:**

- You must enter a password that is easy to remember.

# **2. Study Type:**

## - Click '**Exchange Student**'

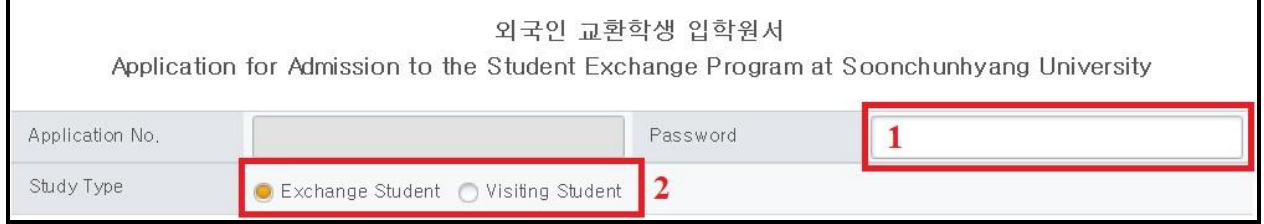

# **3. Personal Information:**

- It is possible to enter the numbers of your birthday manually.
- **[IMPORTANT]**When you put your name, please write your Family name all upper case letter and your middle name and first name start with upper case letter followed by the lower case letters.

### **\*Example: Michael Jeffrey Jordan MICHAEL Jeffrey Jordan**

- Email Address for Certificate of Admission: Please make sure to enter a valid Email address that you receive your Certificate of Admission.
- Please put Father's Name (Last / Given) and Mother's Name (Last / Given). This information is used for your Certificate of Admission as well.

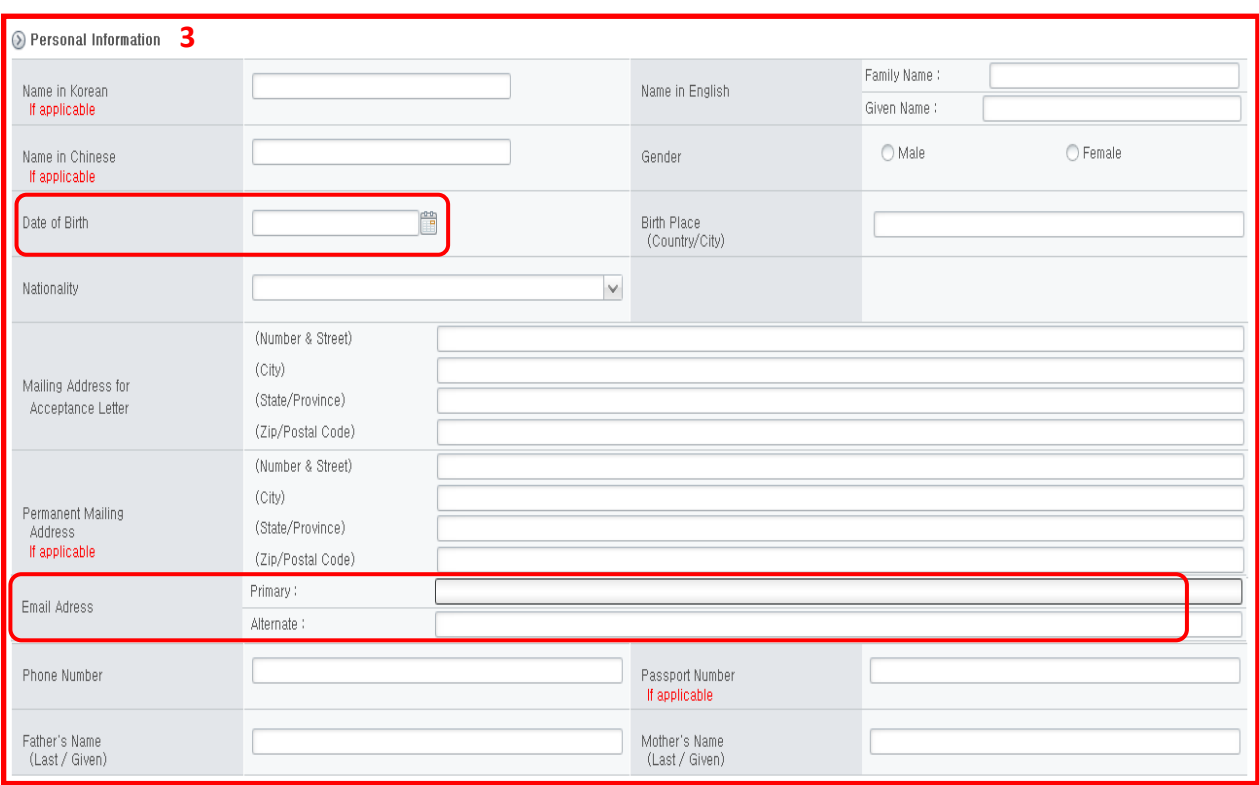

- **4. Academic Information (Home University)**:
- Please enter your present academic information and select **Country of the School You Are Attending** and **Name of University**.
- It is possible to type the numbers of your **Admission Date** and

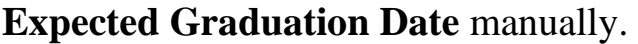

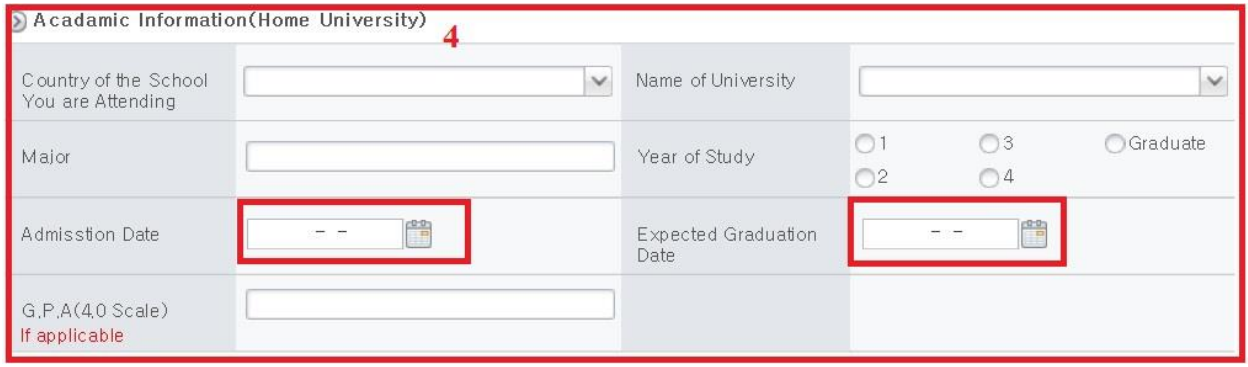

## **5. Study Plan and choosing Course of Study:**

- Choose the Starting Year, Starting Semester, Duration of Study, Course of Study. Make sure to choose Department of Global Open Major (International Studies)

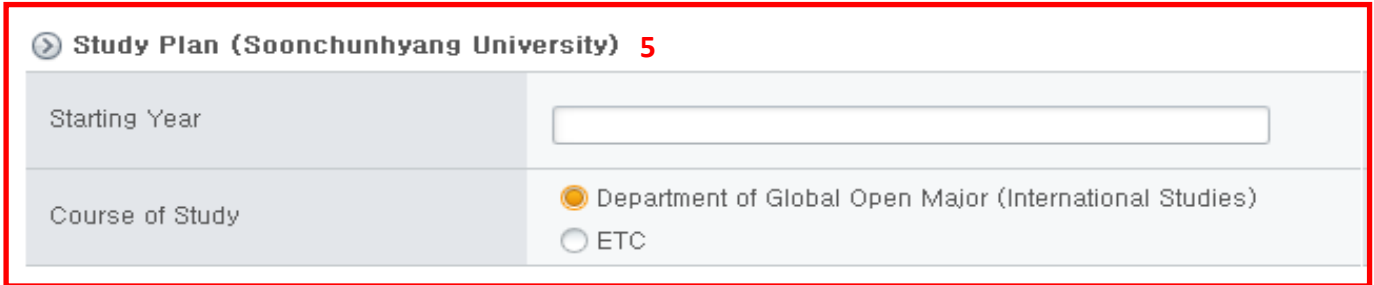

# **International Studies**

Not only can you take classes in Korean Language and culture, but you can also apply for other subjects that are taught in English. Subjects that you apply for may vary each semester. You can learn more about these courses and subjects by going to the website below:

[http://sgee.sch.ac.kr/asia/sub02/sub\\_05.php](http://sgee.sch.ac.kr/asia/sub02/sub_05.php)

### **6. Contact Information:**

- Name and Contact of Main Contact Person:
	- o Please enter the name and contact information of the person from whom you received permission to become an exchange student. (Most likely your institution's Study Abroad advisor)
- **7. SAVE**
- After entering all the information, you must click **SAVE**. After clicking **SAVE**, a window (as shown below) will show your '**Exchange Student Acceptance Document Number'** and **'Password'**.

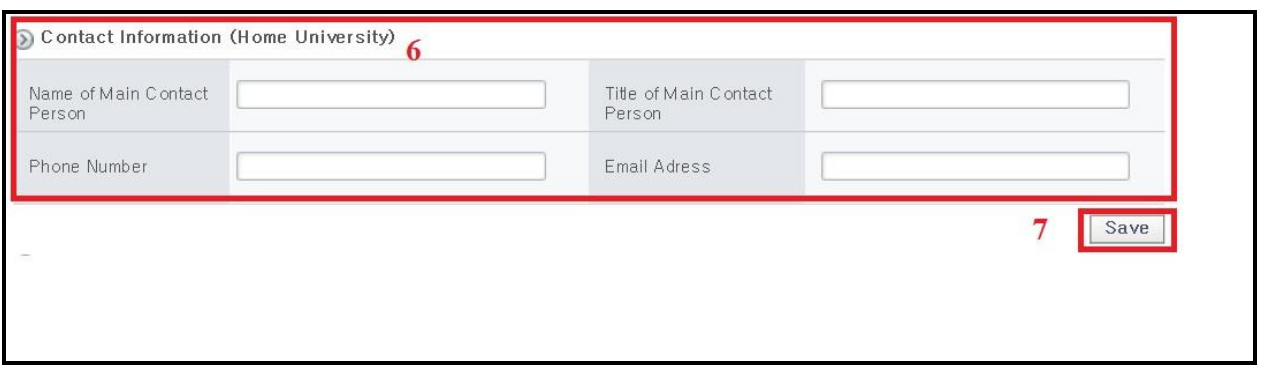

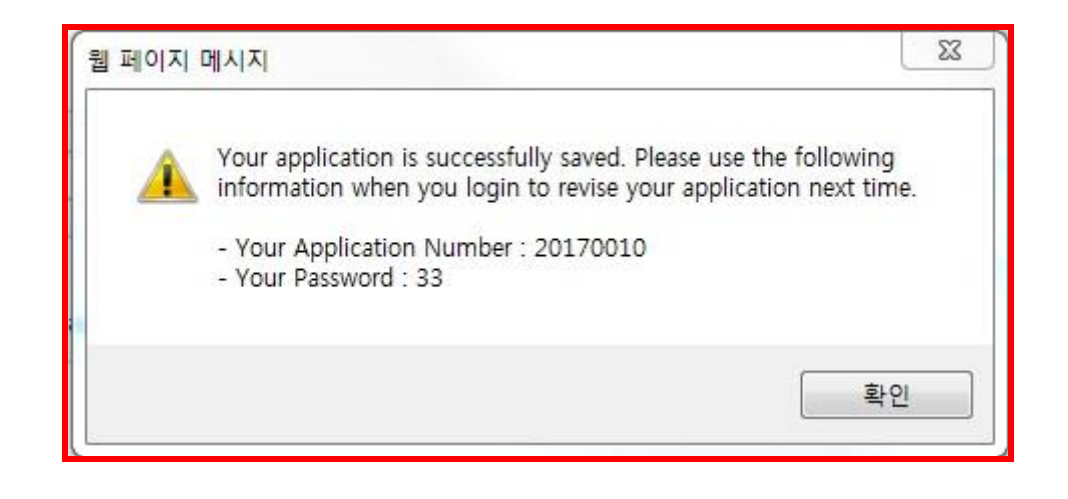

\* It is important that you save this information incase you want to make changes to your application.

#### **8. [Important] Required Documents Upload**:

- Please upload all the required documents you gathered for the Soonchunhyang Exchange Student Program.
	- Scanned Letter of Nomination Form (form provided)
	- Medical Form (form provided)
	- Personal Statement (form provided)
	- Official university transcript (scanned)
	- Scanned image of passport (optional for application) \*Your passport must be valid during your study period. \*Valid Passport is required for your Certificate of Admission. \*Do NOT submit your passport that will expire soon.
	- Passport ID Photo in JPG or PDF format (optional for application)

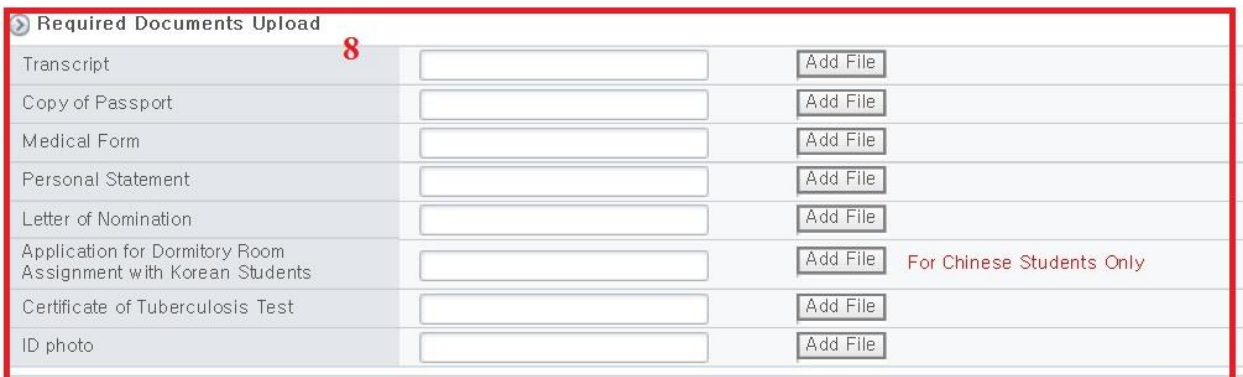

\*Please submit Certificate of Tuberculosis Test(Result has to be dated within 1 month of the dorm move-in date) to [astudies@sch.ac.kr](mailto:astudies@sch.ac.kr) AFTER acceptance.

#### **9. Personal Information Collection and Usage Agreement**:

- After reading through the Personal Information Collection and Usage Agreement, check <**I AGREE**>.

#### **10. Submission**

- Once everything has been uploaded successfully and all information are filled in correctly, click **<SUBMIT>**. **Clicking submit will complete your application for submission.** 

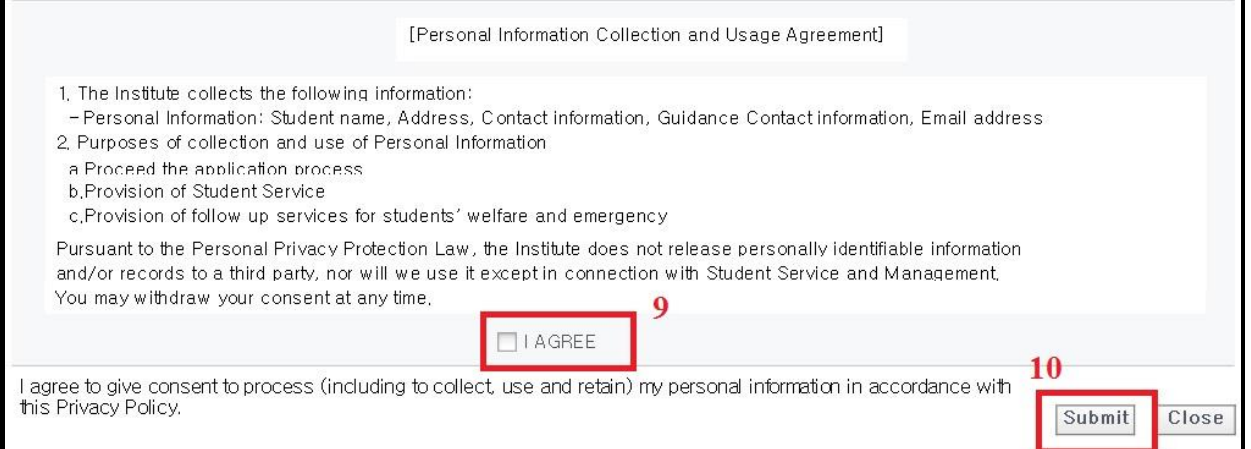

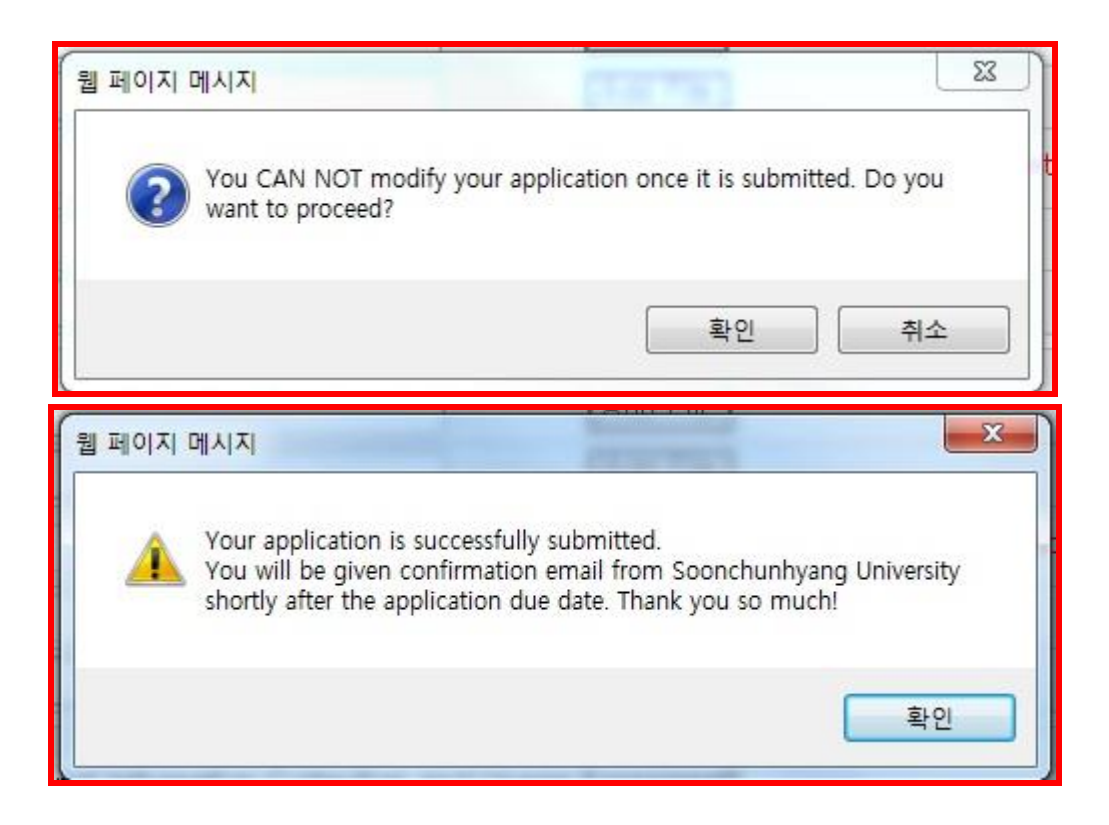

# **Modify Online Application**

If you want to make changes to your application, please go to the link below and enter your application number followed by your password. Once all changes are made, be sure to click **SAVE**.

### **Modify Online Application:**

<http://st.sch.ac.kr/html5/SCH/LaunchProject2.jsp?formUrl=T119028>

For further questions, please send an email to astudies  $@$  sch.ac.kr